# **Errata**

# **Agilent Technologies PSA Series Spectrum Analyzers**

**This document contains supplemental information for instruments with firmware A.11.21**

**The latest revision of the firmware can be found at http://www.agilent.com/find/psa\_firmware**

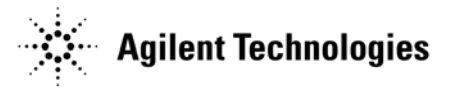

**Part Number: E4440-90621 Supersedes: January 2012 Printed in USA July 2012**

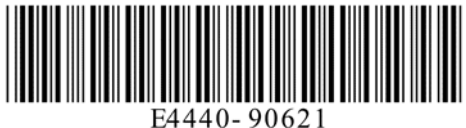

### **Notice.**

The information contained in this document is subject to change without notice.

Agilent Technologies makes no warranty of any kind with regard to this material, including but not limited to, the implied warranties of merchantability and fitness for a particular purpose. Agilent Technologies shall not be liable for errors contained herein or for incidental or consequential damages in connection with the furnishing, performance, or use of this material.

This product may contain remanufactured assemblies equivalent to new in performance and warranty.

#### **Product Information**

**TIP** You can get automatic E-mail notification of new firmware releases and other product updates/information by subscribing to the *Agilent Technologies Test & Measurement E-Mail Notification Service* for the PSA Series at

[http://dialog.tm.agilent.com/en\\_US/emailupdates/landingpage.jsp](http://dialog.tm.agilent.com/en_US/emailupdates/landingpage.jsp)

#### **Using the Knob To Enter Sweep Points**

If you have a marker turned on and decide to set the number of sweep points using the knob, you can occasionally cause the analyzer to stop sweeping. Sweeping will resume when you turn the knob by at least one sweep point. This can happen occasionally if you spin the knob quickly to change the sweep points. To avoid the situation completely use the up/down arrow keys or enter a value with the numeric keys.

#### **Using Small Number of Sweep Points and Long Sweep Times**

If you have set up your sweep to have a small number of sweep points and a long sweep time, it is possible to choose settings where the analyzer will stop sweeping. Specifically, with zero span and Average detector selected, sweep times (in seconds) that are greater than (Sweep points -1)\*143.166 will stop the sweep. Decrease the sweep time or increase the sweep points so that:

Sweep Points  $>$  (Sweep Time in seconds / 143.166) + 1

For sweep times greater than 286 seconds, the number of sweep points must be greater than (sweep time in seconds  $/ 143.166 + 1$ ). The maximum trace bucket length is 143.166 seconds. The number of trace buckets is the number of sweep points - 1.

# **PSA Specifications**

## **PSA Core Spectrum Analyzer (page 26)**

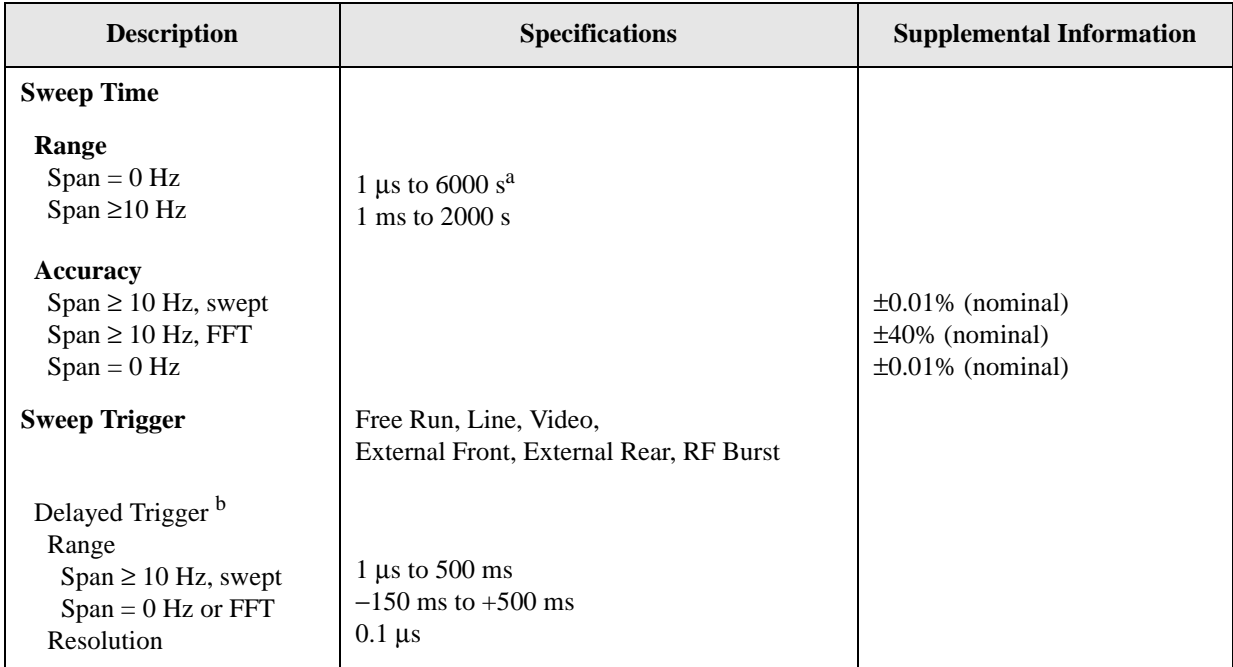

a. For sweep times greater than 286 seconds, the number of sweep points must be greater than (sweep time in seconds / 143.166 + 1). The maximum trace bucket length is 143.166 seconds. The number of trace buckets is the number of sweep points - 1.

b. Delayed trigger is available with line, video, external, and RF Burst triggers.

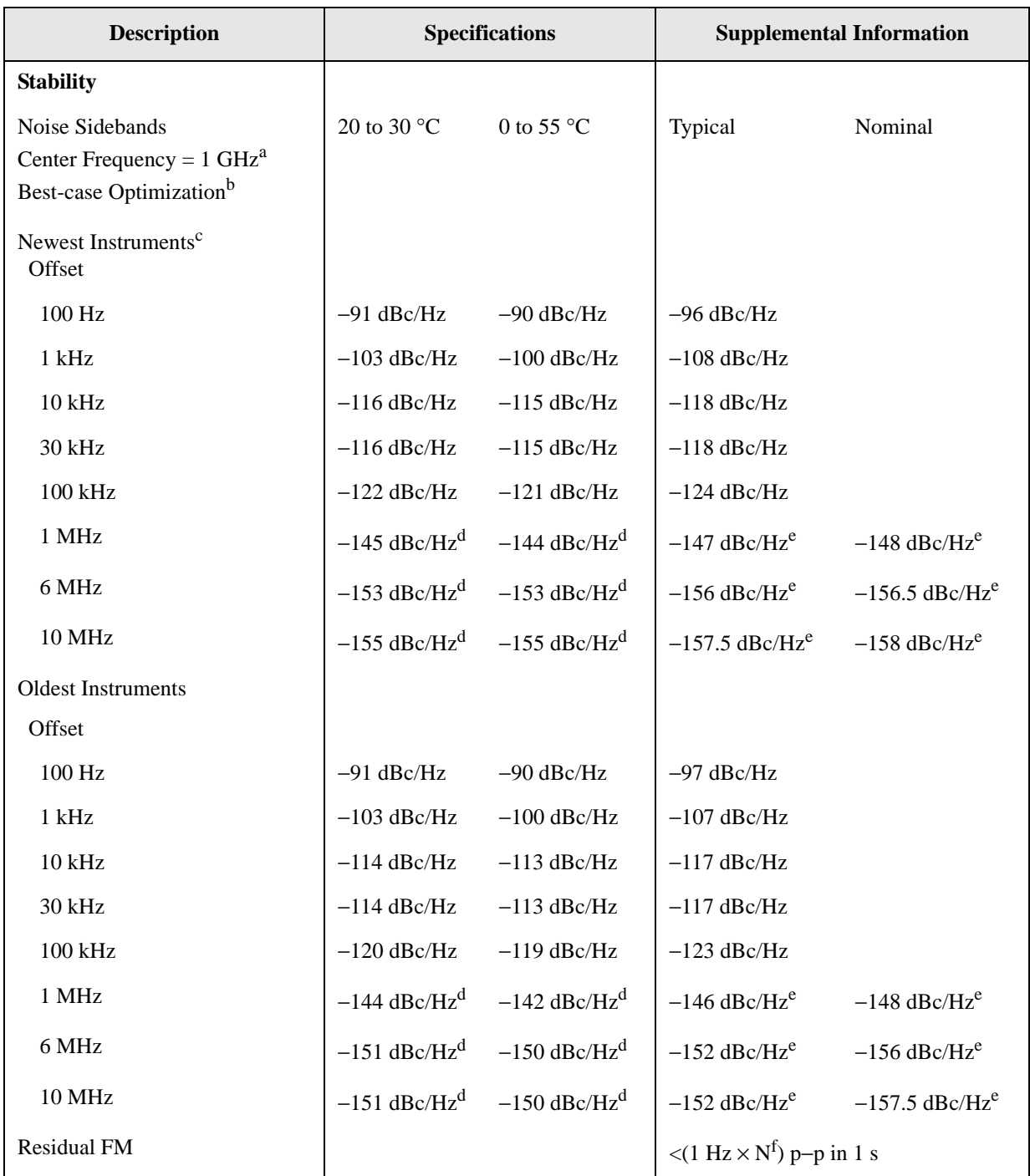

## <span id="page-4-1"></span><span id="page-4-0"></span>**PSA Core Spectrum Analyzer (page 35)**

a. Nominal changes of phase noise sidebands with other center frequencies are shown by some examples in the graphs that follow. To predict the phase noise for other center frequencies, note that phase noise at offsets above approximately 1 kHz increases nominally as  $20 \times \log N$ , where N is the harmonic mixer mode. For offsets below 1 kHz, and center frequencies above 1 GHz, the phase noise increases nominally as  $20 \times \log CF$ , where CF is the center frequency in GHz.

- b. Noise sidebands for offsets of 30 kHz and below are shown for phase noise optimization set to optimize  $\leq$ (f) for f < 50 kHz; for offsets of 100 kHz and above, the optimization is set for f > 50 kHz.
- c. Instruments with serial numbers of MY44020000 or higher, or US44020000 or higher, or SG44020000 or higher are the newest instruments. Instruments with lower serial numbers are the older instruments. The transition between these occurred around January 2004. Press System, Show System to read out the serial number.
- d. Analyzer-contributed phase noise at the low levels of this offset requires advanced verification techniques because broadband noise would otherwise cause excessive measurement error. Agilent uses a high level low phase noise CW test signal and sets the input attenuator so that the mixer level will be well above the normal top-of-screen level (-10 dBm) but still well below the 1 dB compression level. This improves dynamic range (carrier to broadband noise ratio) at the expense of amplitude uncertainty due to compression of the phase noise sidebands of the analyzer. (If the mixer level were increased to the "1 dB Gain Compression Point," the compression of a single sideband is specified to be 1 dB or lower. At lower levels, the compression falls off rapidly. The compression of phase noise sidebands is substantially less than the compression of a single-sideband test signal, further reducing the uncertainty of this technique.) Agilent also measures the broadband noise of the analyzer without the CW signal and subtracts its power from the measured phase noise power. The same techniques of overdrive and noise subtraction can be used in measuring a DUT, of course.
- e. "Typical" results include the effect of the signal generator used in verifying performance; nominal results show performance observed during development with specialized signal sources.
- f. N is the harmonic mixing mode.

![](_page_6_Picture_134.jpeg)

# **PSA Core Spectrum Analyzer (page 80)**

a. Mixer Level = Input Level − Input Attenuation.

b. Input terminated, 0 dB input attenuation.

# **PSA Core Spectrum Analyzer (page105)**

![](_page_6_Picture_135.jpeg)

![](_page_7_Picture_140.jpeg)

## **Option 226, Phase Noise Specifications (page 116)**

a. Amplitude repeatability is the nominal standard deviation of the measured phase noise. This table comes from an observation of 30 log plot measurements using a 1 GHz, 0 dBm signal with the filtering and smoothing settings shown. All other analyzer and measurement settings are set to their factory defaults.

b. The standard deviation can be further reduced by applying averaging. The standard deviation will improve by a factor of the square root of the number of averages. For example, 10 averages will improve the standard deviation by a factor of 3.2.

c. When, using the filtering setting of "None", it is important to increase the number of averages to acquire sufficient data to give accurate results. When not using any averaging and setting the filtering to "None", an under response of −2.5 dB will occur. As long as use enough averaging is used, either by increasing the number of averages or using the default filtering setting of "Medium", the effect of the choice of filtering becomes irrelevant.

d. Smoothing can cause additional amplitude errors near rapid transitions of the data, such as with discrete spurious signals and impulsive noise. The effect is more pronounced as the number of points smoothed increases.

## **User's and Programmer's Reference, Volume 1 Core Spectrum Analyzer Functions (page 302)**

## **Using ftp for File Transfers via Web Browser**

One of the most common ways to get files stored on your instrument's C: drive onto an external PC is by using the built-in ftp capabilities in your PC's web browser. Microsoft Internet Explorer, Mozilla Firefox, Google Chrome, Apple Safari and Netscape all support File Transfer Protocol (FTP).

To get files off your instrument, such as screen captures and state files, it is necessary to connect your instrument to the same local network that your PC is connected to or to use a cross-over cable between your instrument and PC.

A simple network connection example is to connect the PSA via LAN cable to a small eight-port hub that is also connected to your PC via LAN cable. The following network configuration can be used for your instrument and PC:

![](_page_8_Picture_94.jpeg)

The address that you use to connect to your PSA depends on whether or not it has the 512 MB memory board (Option 115 or 117).

For instruments with option 115 or 117, enter the following URL into your PC's web browser to catalog the files in the instrument's user directory (its C: drive):

ftp://vsa:service@192.168.100.2/../../../cfs/e4440a/userdir

For instruments without Option 115 or 117, enter the following URL into your PC's web browser to catalog the files in the instrument's user directory (its C: drive):

ftp://vsa:service@192.168.100.2/users/e4440a/userrdir

**NOTE** To save a file to your PC's hard drive, right click on the file name and chose to "Save Target As"

![](_page_9_Picture_1.jpeg)

For instruments without option 115 or 117, enter the following URL into your PC's web browser to catalog the files in the instrument's user directory (C: drive):

ftp://vsa:service@192.168.100.2/users/e4440a/userdir

**NOTE** To save a file to your PC's hard drive, right click on the file name and chose to "Save Target As"

![](_page_9_Picture_5.jpeg)

## **Using ftp for File Transfers via MSDOS Command Window**

You can use the instrument LAN connection to transfer files. For example, you can use the ftp functionality to download instrument screen dumps to an external server.

The following is an example of an ftp session from an MSDOS window on a PC:

- 1. ftp 192.168.100.2 (enter the instrument IP address, found/set from the front panel by pressing **System, Config I/O**)
- 2. At the user name prompt, enter: vsa
- 3. At the password prompt, enter: service

#### **For instruments with Option 115 or 117:**

To change directory to the user directory type the following command at the ftp prompt:

cd ../../../cfs/e4440a/userdir

You are now in the instrument's user directory which is also the root "C:" directory accessible via the instruments' firmware. You can get files from the instrument. The ftp commands in the following steps may not all be available from your controller.

#### **For instruments without Option 115 or 117:**

You must enter the following command to get to the active user directory: cd users/e4440a/userdir

To show the ftp commands available on your system, type help at the prompt. To end the ftp session, type quit

- 4. ls (list all available files, ls -la shows file permissions)
- 5. bin (change to the binary file transfer mode)
- 6. get myfilename (enter the file name; the name *is* case sensitive) This "gets" (copies) your file. The file is copied to the location you were pointing to when you *started* the ftp process. To query the current location, enter lcd . (include the period). To change the current location, enter the desired path/directory location as follows: lcd C:\my path\mydir

**11** 

# **TD-SCDMA, Option 211 (page 76)**

## **Maximum Total Power**

![](_page_11_Picture_91.jpeg)

# **External Source Control, Option 215 (page 30)**

## **Power Ramps with Mechanical Attenuators**

When continually using Option 215 with power ramps, either positive or negative, there is a risk of premature wear of the mechanical attenuators. To prevent this, the application sets the attenuator hold to on, and allows the automatic leveling control (ALC) of the signal generator to adjust the power without the use of the mechanical attenuator. This is only for power ramps in the range of the ALC. Higher power ramps require the use of the mechanical attenuator.

The following table describes the ALC limits for each signal generator with the mechanical attenuator fitted:

![](_page_12_Picture_78.jpeg)

If the ALC range is exceeded by selecting a power ramp greater than the signal generator's ALC range, the application sets the attenuation hold to off and an advisory message appears, "Warning possible atten wear - Power Ramp greater than ALC range". If this occurs, you will hear the mechanical attenuator changing state.

## **Noise Figure, Option 219 (page 57)**

<span id="page-13-0"></span>![](_page_13_Picture_172.jpeg)

#### **Power Detection and Ranging on PSA Series Analyzers<sup>a</sup>**

a. The figures given in the table (above) for 200 kHz to 3 GHz assume a 5 dB ENR noise source and that the preamp is On. The figures for 3 GHz to 50.0 GHz assume a 15 dB ENR noise source.

b. If the DUT has a narrower bandwidth than the 200 kHz to 3 GHz specified here, the DUT characteristics can be increased accordingly. For example, if the DUT has a bandwidth of 100 MHz, the DUT characteristics can be increased by a factor of  $10 \times \log(3 \times 10^9 / 100 \times 10^6)$ , that is, by 15 dB. In this example with an attenuation setting of

0 dB, the Gain of a DUT with a 15 dB Noise Figure can be increased from 29 dB to 44 dB. c. In the 3 – 50.0 GHz frequency range, Option 110 High Band Preamp is highly recommended. If you do not have Option 110 installed, then an external preamp is recommended. For this

reason, attenuation levels greater than 0 dB have been omitted from the table (above). Any external preamp you are using and the DUT will be the limiting factors for compression. The analyzer attenuators are after the external preamp and the DUT, and would therefore not improve the compression. The preselector has a bandwidth of between 30 MHz and 70 MHz, depending on frequency (higher frequencies have higher bandwidths).

## **Noise Figure, Option 219 (page 234)**

#### <span id="page-14-0"></span>**Noise Figure—Marker Search Continuous**

#### **:CALCulate[:NFIGure]:MARKer[1]|2|3|4:SEARch:CONTinuous OFF|ON|0|1**

#### **:CALCulate[:NFIGure]:MARKer[1]|2|3|4:SEARch:CONTinuous?**

Specify whether to search continuously for maximum, minimum, or peak-to-peak points for the current marker. When set to On, a peak search is performed after every measurement sweep.

![](_page_14_Picture_122.jpeg)

Access: **Peak Search**

#### **Noise Figure—Marker Search Type**

### **:CALCulate[:NFIGure]:MARKer[1]|2|3|4:SEARch:TYPE MAXimum|MINimum|PEAK**

#### **:CALCulate[:NFIGure]:MARKer[1]|2|3|4:SEARch:TYPE?**

Specify the type of search performed by the specified marker. The three valid types of search are:

![](_page_14_Picture_123.jpeg)

Front Panel Access: **Peak Search**

![](_page_15_Picture_55.jpeg)

## **Advanced Features - AM Rejection and Overdrive**

# **W-CDMA Guide with HSDPA/HSUPA, Option 210 (page 167)**

## **Demod Key Menu**

Key Path: **Mode Setup, Demod**

### **NOTE** The **Demod** key allows you to enable or disable HSDPA/HSUPA and HS-PDSCH measurements. These keys are only available if Option 210 is installed and licensed.

• **HSDPA/HSUPA Enable** - Enables and disables detection of HSDPA format signals, including QPSK or 16QAM-encoded signals.

![](_page_16_Picture_126.jpeg)

• **HS-PDSCH 64QAM Enable** - Enables and disables auto detection and the pre-defined Test Model (Test Model 6).

![](_page_16_Picture_127.jpeg)

## **Programming Commands (page 833)**

### **HS-PDSCH 64QAM Enable**

```
[:SENSe]:RADio:CONFigure:EHSPa[:STATe] OFF|ON|0|1
```

```
[:SENSe]:RADio:CONFigure:EHSPa[:STATe]?
```
![](_page_16_Picture_128.jpeg)

![](_page_17_Picture_65.jpeg)

## **Menu Maps (page 447)**

#### **Mode Setup/FREQUENCY Channel Key Flow (2 of 2**

![](_page_17_Figure_3.jpeg)

# **Code Compatibility Suite, Option 266**

## **Remote Language Error Handling Menu Setting (page 44)**

**[System] <Config I/O> <Configure Remote Language> <Error Handling>**

**NOTE** All of these settings survive a preset and survive power cycles.

**Command Err On/Off** With Command Err On, if an unknown command is sent to the instrument, an error message will be generated at the bottom of the screen and will place an error in the error queue. In addition, the analyzer will raise bit five of the status register (illegal command bit). With Command Err off, the instrument will swallow unknown commands without raising an error or the illegal command bit. The default setting is "Off". Added in A.08.09 firmware.

- **Cmd Error Log On/Off** When Cmd Error Log is On, all of the unknown commands are stored in a file on the C: drive of the instrument called LOGFILE.TXT. This log file can be copied to a floppy disk via the instrument's front panel or can be transferred to a remote computer via SCPI command. The default setting is off. Added in A.08.09 firmware.
- **Clear Command Error Log** Clears the LOGFILE.TXT file from the C: directory on the instrument's flash memory drive. Added in A.08.09 firmware.

### **Remote Language Preference Menu Settings**

**[System] <Config I/O> <Configure Remote Language> <Preferences>**

- **NOTE** All of these settings survive a preset and survive power cycles.
- **Limit RBW/VBW** Limits the RBW and VBW settings to the 1,3,5 sequence used on legacy spectrum analyzers. If it is desired to access all of the RBW/VBW settings on the PSA, this setting can be turned off. The default setting is On. Added in A.11.13 firmware.

LIMITBW ON - Turns on functionality

LIMITBW OFF - Turns on functionality

**Limit Swp Time** Limits the sweep time of the spectrum analyzer to  $>=20$  ms, which is the fastest sweep time available on an 8566A/B. The default setting is Off. Added in A.11.04 firmware.

LIMITBW ON - Turns on functionality

LIMITBW OFF - Turns on functionality

**Atten Offset** Adds 12 dB of input attenuation to any attenuation calculated by the instrument or input by the operator. The additional 12 dB of attenuation is not reflected in the attenuation level seen; however, the analyzer does account for the additional attenuation when displaying amplitude levels. The purpose of this function is to provide a displayed average noise level similar to that of the 8566B and to prevent "Final IF Overload" in the PSA. The default setting is Off. Added in A.10.04 firmware ATOFFSET ON - Turns on Functionality ATOFFSET OFF – Turns off Functionality **Save Reg 7** When turned on, this setting allow the user to be able to undo the last state change by sending the "RCLS 7" command. For example if the analyzer previously had a span of 1.5 GHz and then the span is set to 2 GHz, sending "RCLS 7" command will revert the span back to 1.5 GHz. Turning Save Reg 7 off improves instrument speed, because the instrument does not have to continually save the last state, whenever a setting is changed. The default setting is Off. Added in A.11.13 firmware. **Lock Reg** Locks the storage registers normally used to store states, so that no new state changes can be saved to memory. Turning Lock Reg on is equivalent to sending the "KS("command to secures the contents of registers 1 through 6. Turning Lock Reg off is equivalent to sending the "KS)" command unlocks the contents of

Added in A.11.13 firmware.

registers 1 through 6 where instrument states are stored. The default setting is Off.

## **Measuring Receiver Personality, Option 233 (page 378)**

The Option 23B CCITT Filtering became of standard feature in the Measuring Receiver personality for PSAs shipped with firmware A.11.08 and later (June 2009). However, due to a firmware defect, a license key is still needed to enable this functionality for firmware revisions prior to A.11.21. Instruments shipped May 2010 and later with Option 233 automatically have a license key for Option 23B installed. For instruments originally shipped with firmware A.11.08 and later, please upgrade to firmware revision A.11.21 for the Option 23B functionality to be turned on without the need for a license key. You can also contact your Agilent representative or call center to request an Option 23B license key if you need the analyzer to show Option 23B in the option string and under the instrument's Show System menu.